# **STAPPENPLAN I-Active**

## 1. Een account aanmaken in I-Active

1) Tik in de zoekbalk van uw browser volgend adres in: [mereltjes.i-active.be](http://www.mereltjes.i-active.be/)

**TIP: Ga niet via google, maar geef dit rechtstreeks in uw zoekbalk in. Anders kan het zijn dat u op een I-Activepagina van een andere organisatie uitkomt.**

Dan krijg je volgend scherm:

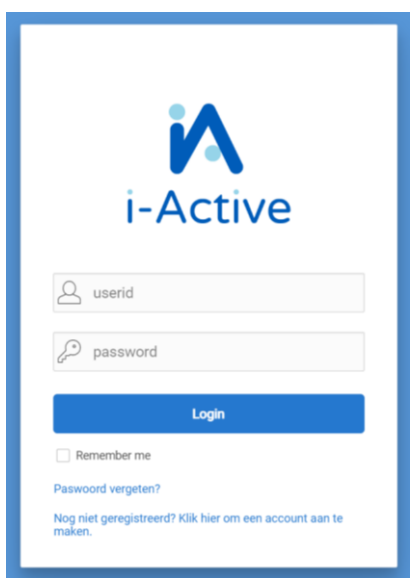

2) klik beneden op "Nog niet geregistreerd? Klik hier om een account aan te maken."

### 3) Op volgend scherm vink je aan: 1)Buitenschoolse opvang De Mereltjes 2)Gelezen en goedgekeurd

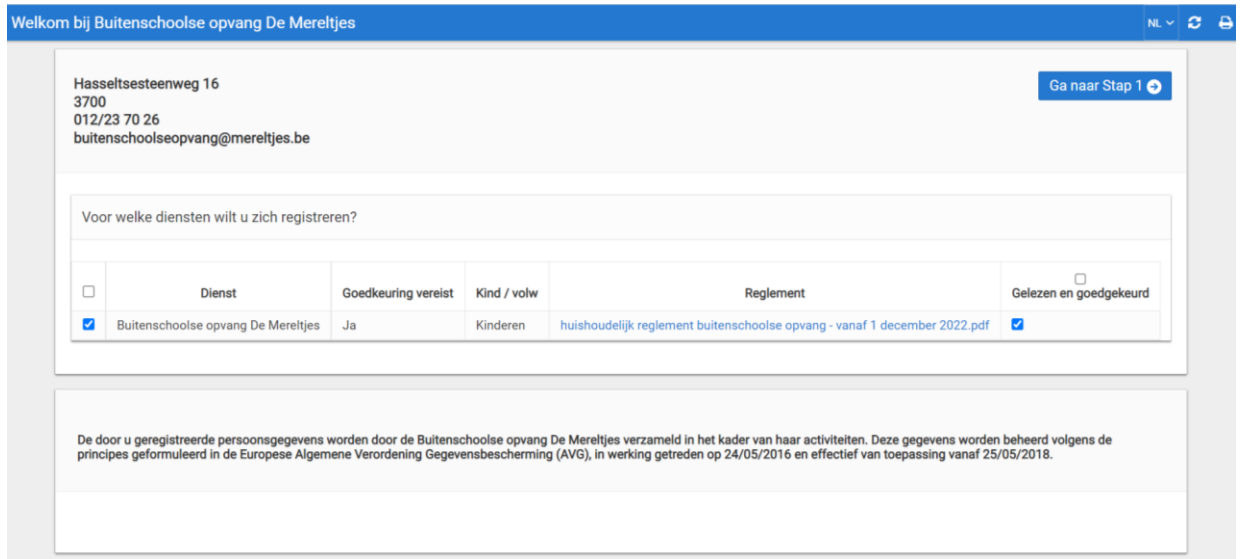

Klik hierna rechtsboven op "Ga naar Stap 1"

4) Bij stap 1 moet u de gegevens invullen van de verantwoordelijke (de betaler van de opvang) Alles met een \* is verplicht in te vullen.

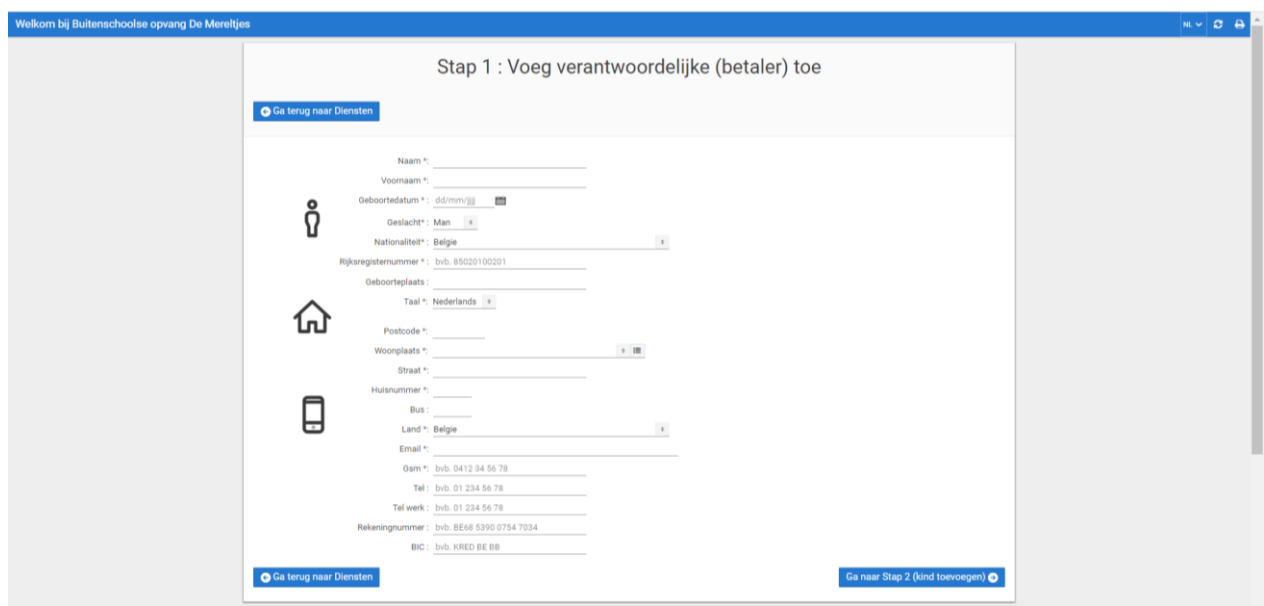

Klik hierna op "Ga naar Stap 2 (kind toevoegen)

5) Bij stap 2 moet u de gegevens van uw kind invullen.

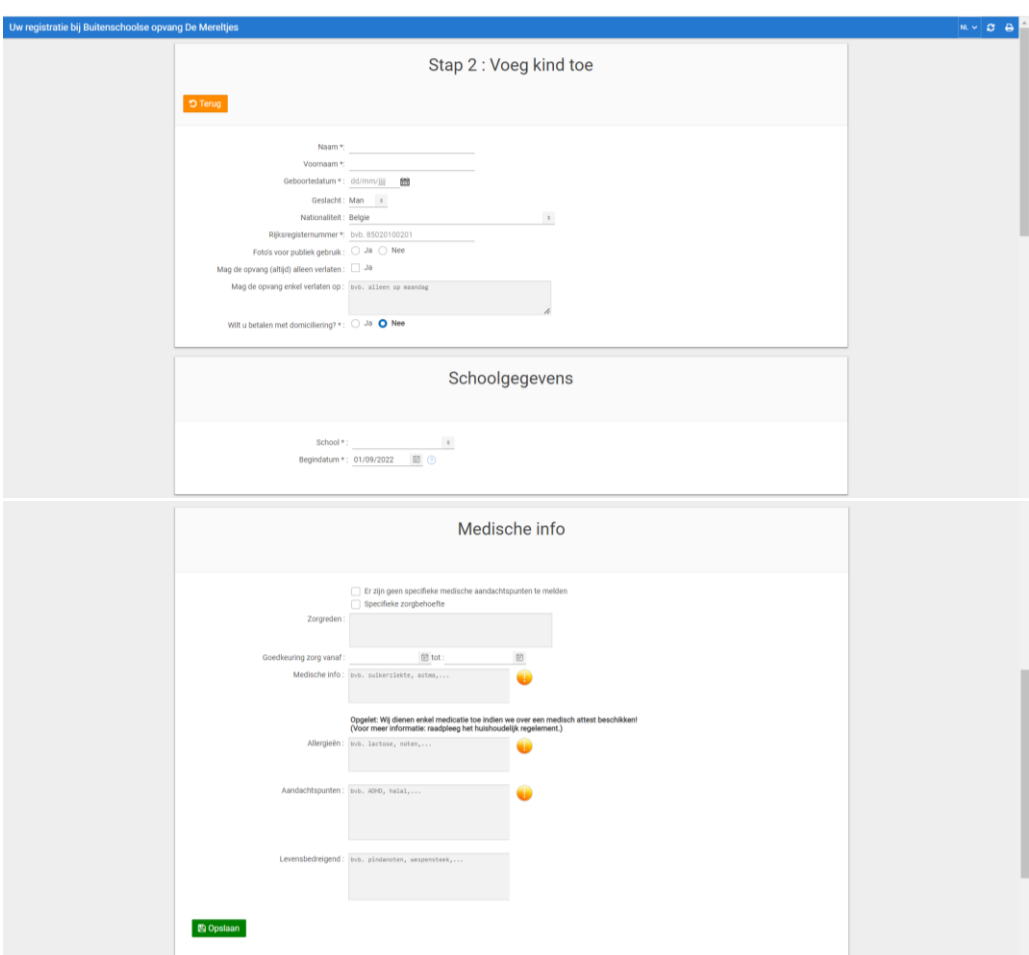

Alles met een \* is verplicht in te vullen.

Bij de medische info kan u alle info omtrent ziektes, allergieën, voeding… doorgeven. Ook andere zaken (Bv. de gezinssituatie) waar wij als opvang van op de hoogte moeten zijn, kan u noteren bij het puntje 'aandachtspunten'.

Klik hierna op "opslaan" links onder

#### 6) Volgend scherm:

 Hier kan je nog een extra ouder en kind bijvoegen indien nodig. Er moet minstens één afhaalpersoon en huisarts bijgevoegd worden.

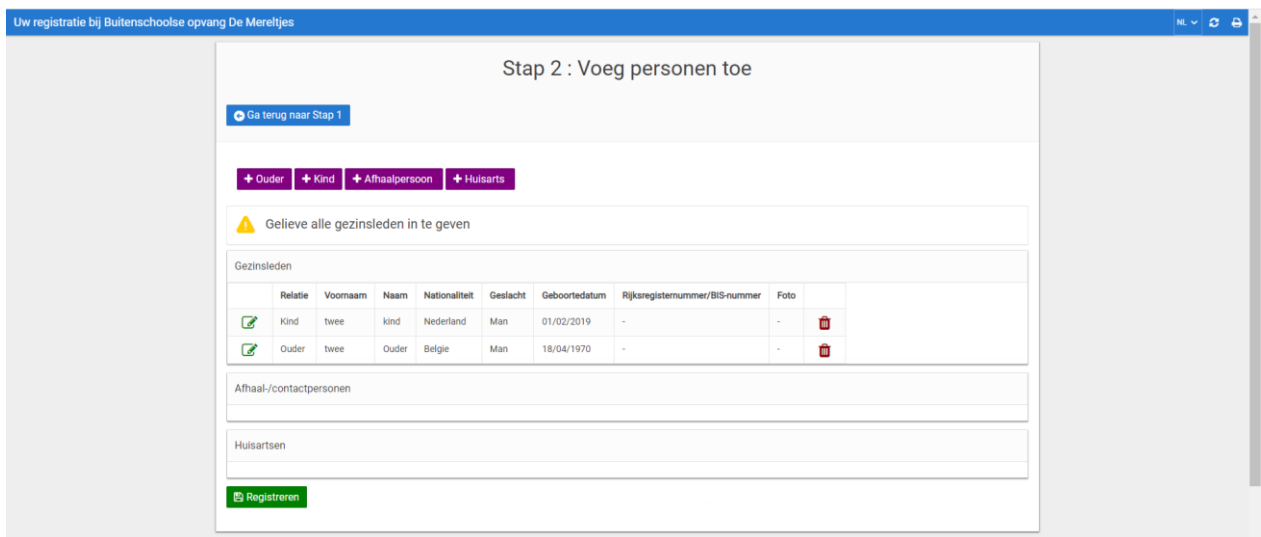

Klik hierna op "Registreren" links onder

7) Uiteindelijk kom je op het eindscherm

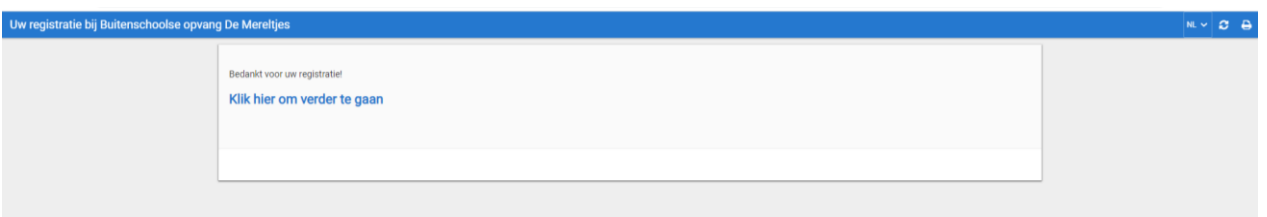

Klik op "Klik hier om verder te gaan"

8) Op volgend scherm zie je al je Userid (=nummer) en moet je een paswoord ingeven en bevestigen

 **LET OP**: hou je persoonlijke Userid (=nummer) en paswoord goed bij. Dit heb je nodig om achteraf opnieuw te kunnen inloggen om de opvang te reserveren.

**LET OP: De inloggegevens van het Kinderparadijs en de Mereltjes zijn niet dezelfde!**

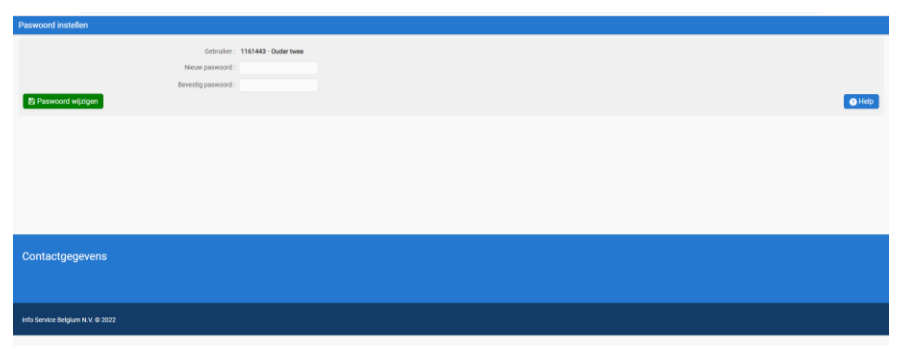

Klik hierna op "Paswoord wijzigen"

9) Je wordt automatisch doorverwezen naar I-Active en krijgt ook een mail met de bevestiging van de online registratie.

In deze mail zie je de gebruikersnaam (=Userid) opnieuw. Belangrijk om deze mail goed te bewaren.

Indien je klikt op [www.i-active.be/login](http://www.i-active.be/login) ga je ook rechtstreeks naar de login pagina waar je nu je Userid (=nummer) en wachtwoord kan invullen en verder kan met de reservaties van de opvang.

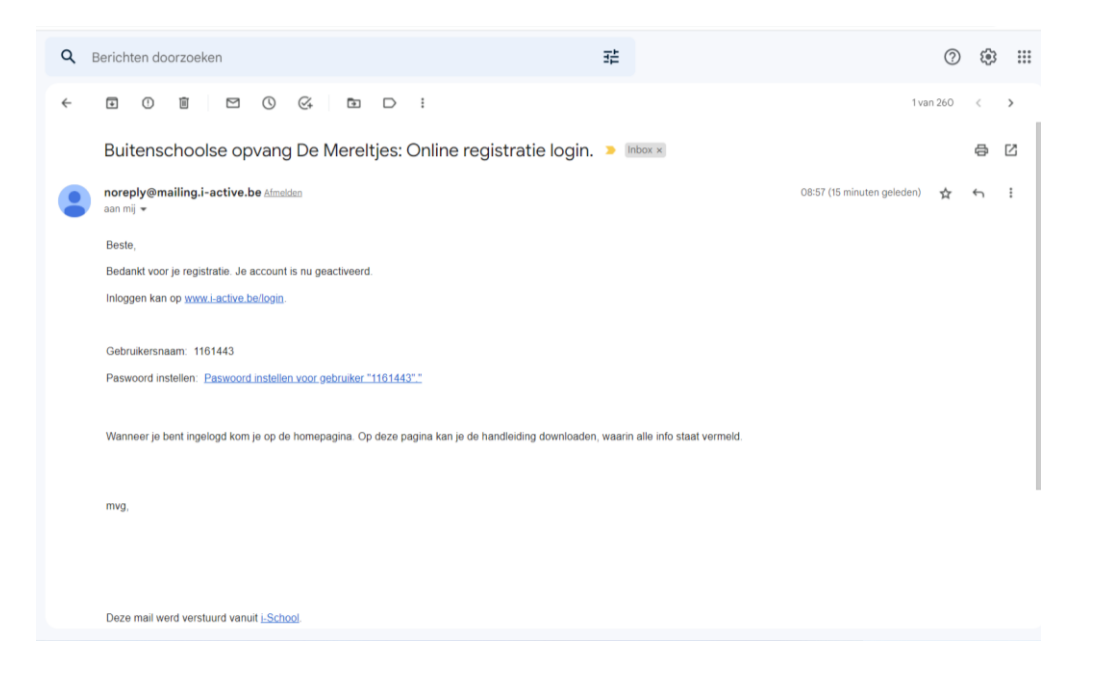

**LET OP: Als u een account heeft aangemaakt, moet dit eerst goedgekeurd worden door de coördinatoren van de buitenschoolse opvang. Enkel na deze goedkeuring kan je reserveren voor opvang.** 

# 2. Werken met I-Active

#### 1) I-Active pagina beginscherm

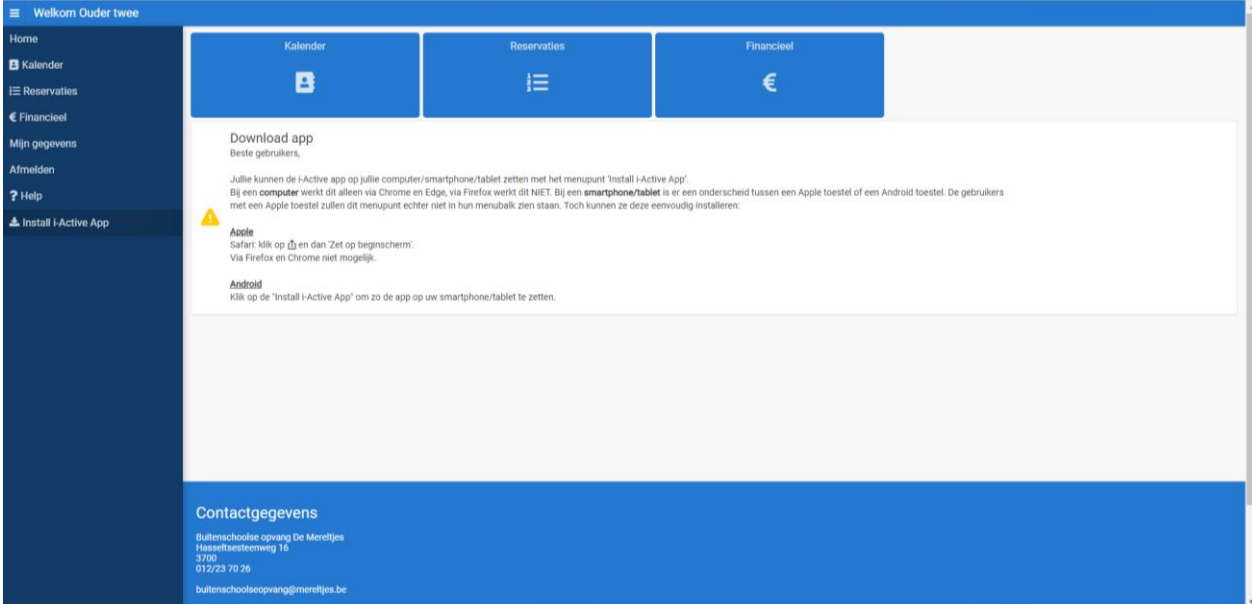

Hier heb je de mogelijkheid om bovenaan te kiezen voor:

- "Kalender" (reservatie van de opvang)
- "Reservaties" (raadplegen van de reeds gereserveerde opvang)
- "Financieel" (raadplegen van de facturen).

Je kan tevens in de linker menubalk kiezen voor Kalender, Reservaties en Financieel. Dit is gelijk aan de grote knoppen van het beginscherm.

Links vind je ook een keuze "Mijn gegevens" voor de raadpleging van gegevens en waar eventueel het paswoord kan veranderd worden.

Via "Home" kom je steeds terug op bovenstaand beginscherm.

#### 2) Kalender

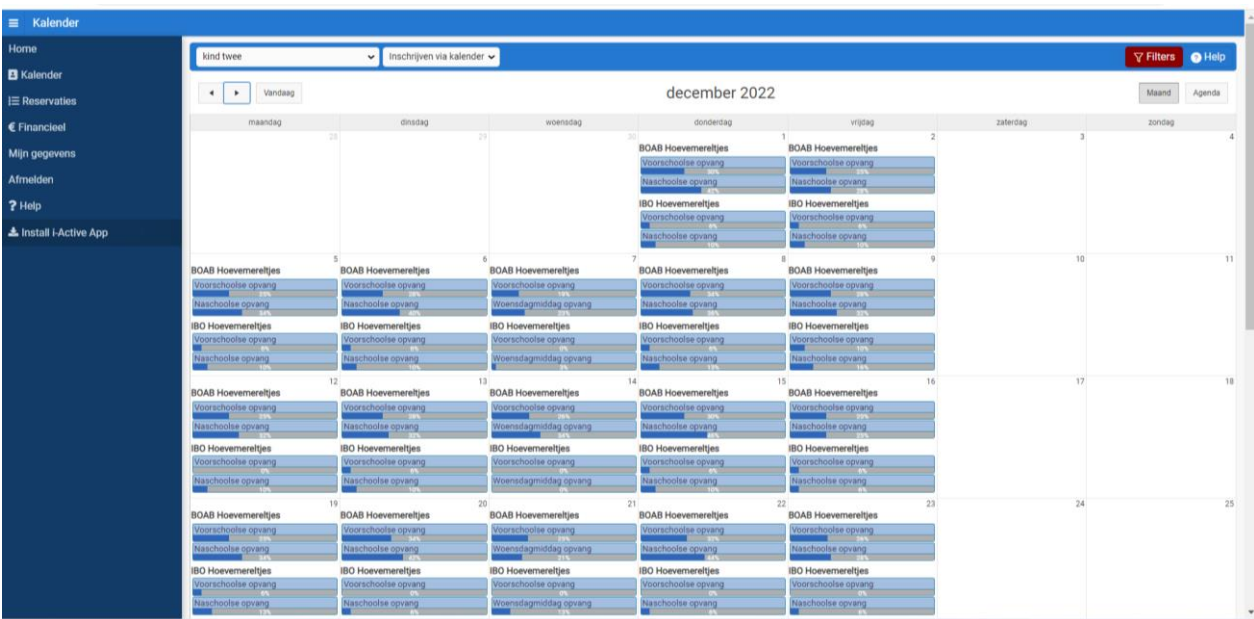

In de kalender staat per dag voor welke opvangmomenten je kan reserveren: (Voor de Hoevemereltjes maakt het niet uit of je voor locatie BOAB Hoevemereltjes of IBO Hoevemereltjes kiest)

- Voorschoolse opvang
- Naschoolse opvang
- Woensdagnamiddagopvang
- Schoolvrije dag

Je klikt op opvangmoment waarvoor je wil reserveren en er verschijnt een venster "Inschrijven".

Hier duid je het kind of kinderen aan voor wie je opvang wenst te reserveren en het begintijdstip voor de voorschoolse opvang en het eindtijdstip voor de naschoolse opvang.

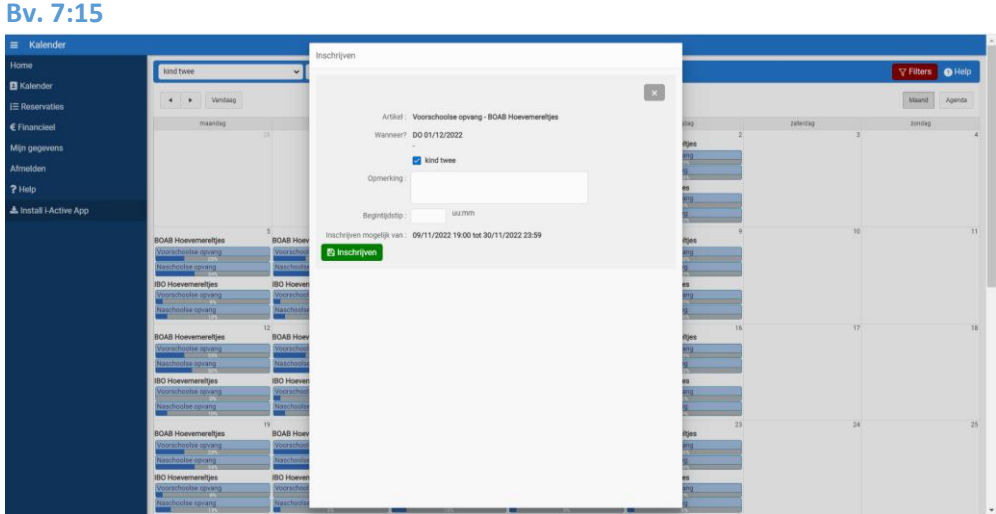

# **Let op: de tijdsaanduiding moet telkens gebeuren met een : tussen de getallen.**

Hierna klik je op "Inschrijven" en verschijnt volgend scherm:

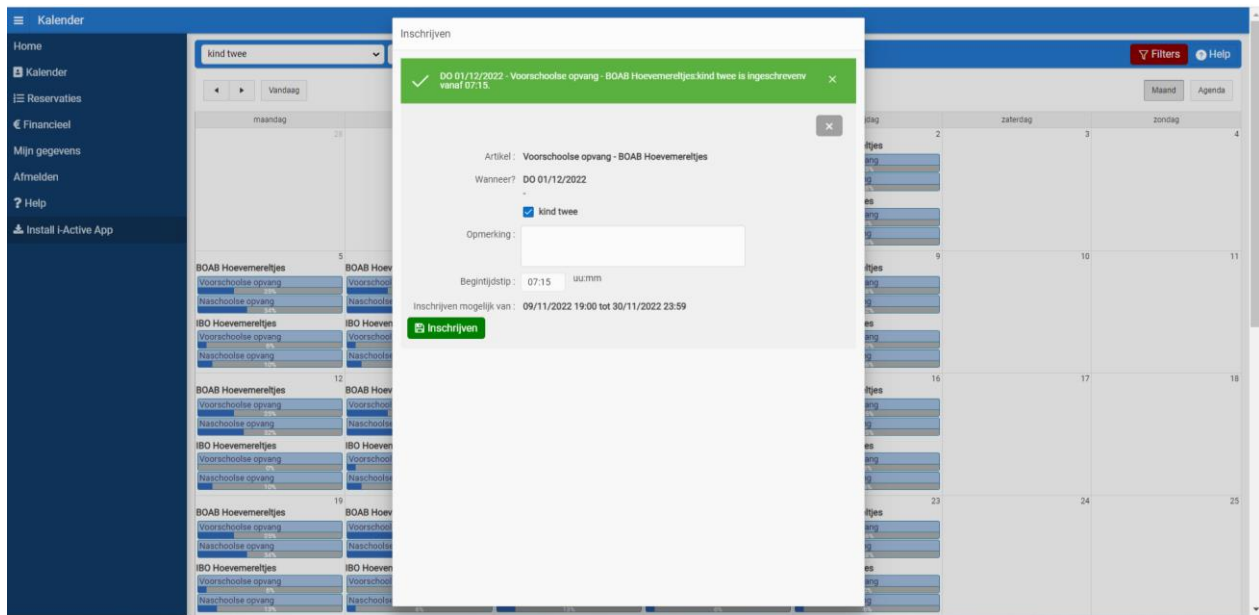

Het groene balkje betekent dat de reservatie werd goedgekeurd en is bevestigd.

Indien je voor meerdere dagen tegelijk wilt reserveren, kan dit door bovenaan te klikken op het keuzemenu:

- Inschrijven via periode: Hier kan u een periode selecteren. Er wordt dan voor elke dag in die periode ingeschreven.
- Willekeurig inschrijven: Bv. U heeft elke week naschoolse opvang nodig op maandag, dinsdag en vrijdag. Dan kan u voor een hele periode tegelijk inschrijven voor deze specifieke dagen.

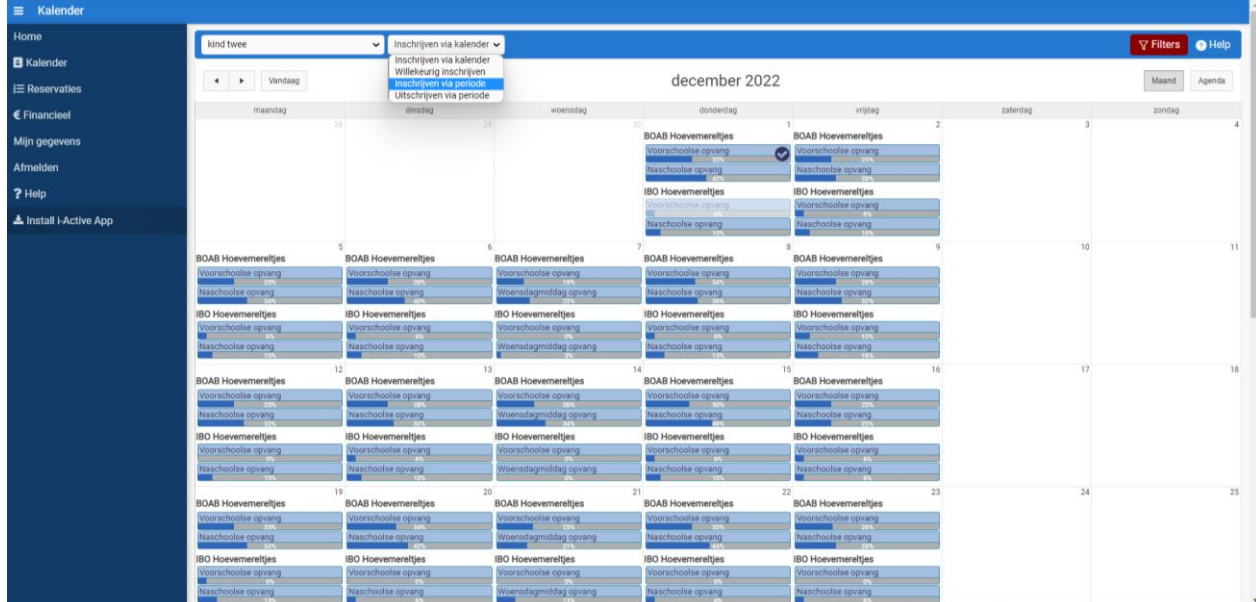

#### 3) Reservaties

Hier kan je zien welke momenten je reeds opvang gereserveerd hebt. Als je op het vinkje gaat staan komt het venstertje met extra informatie tevoorschijn.

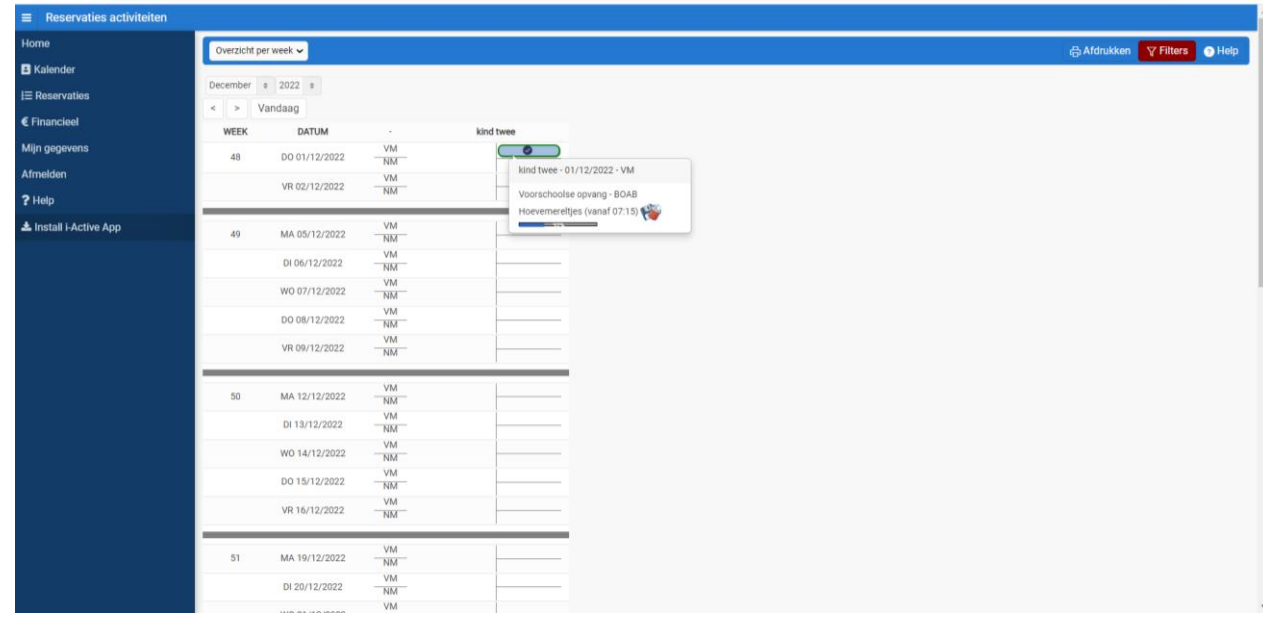

#### 4) Financieel

Hier kan u ten alle tijden uw facturen raadplegen.

Hopelijk heeft dit stappenplan u wat wegwijs kunnen maken in ons ouderportaal van I-Active. Indien u nog vragen heeft mag u steeds contact met ons opnemen via mail of telefoon. Indien u hulp nodig heeft bij het aanmaken van een account of opvang reserveren kan u een afspraak maken en dan helpen wij u met veel plezier verder.